# Setup for Acrobat PDF Printer

ANY program can make a PERFECT PDF for Wesco Graphics !!

Many programs, like InDesign or Quark have the ability to export PDFs. There are settings that we use to ensure we get a correct build for our presses.

However, there are some programs that do not directly export PDFs. This is not a problem, as with the installation of Acrobat **PRO** v7, v8, or v9 installed – in the Printers folder, a printer is installed – Adobe PDF.

**The Adobe PDF printer can be accessed by ANY software using the File -> Print selection.** This will use an Acrobat Distiller setting. The only trick is to set the Distiller Setting correctly.

A *4-color job* can use a 4-color CMYK photo, or a 3 color RGB photo. A Black only job also can use a 4-color CMYK photo, or a 3 color RGB photo. Everything will convert to Grayscale when you output the PDF – or when Wesco Graphics converts the file for you.

But a *Spot Color* job MUST use grayscale photos. While we can convert the text colors to 1 spot color, photos are a different animal. So use PhotoShop – or any software you have that will convert colors – to Grayscale – then place the photo into you page layout software.

### **PROGRAMS THAT NEED TO USE THE ADOBE PRINTER**

Here's an example that starts with MS Word file that everything "wrong" for printing on a press. It has an RGB photo & RGB colored text. Don't worry – these will be OK when we make the PDF.

Here's our starting point. A MS Word file. Because this job is going to be Spot Color on the Press, I've already converted the photo to Grayscale – BEFORE placing it in Word.

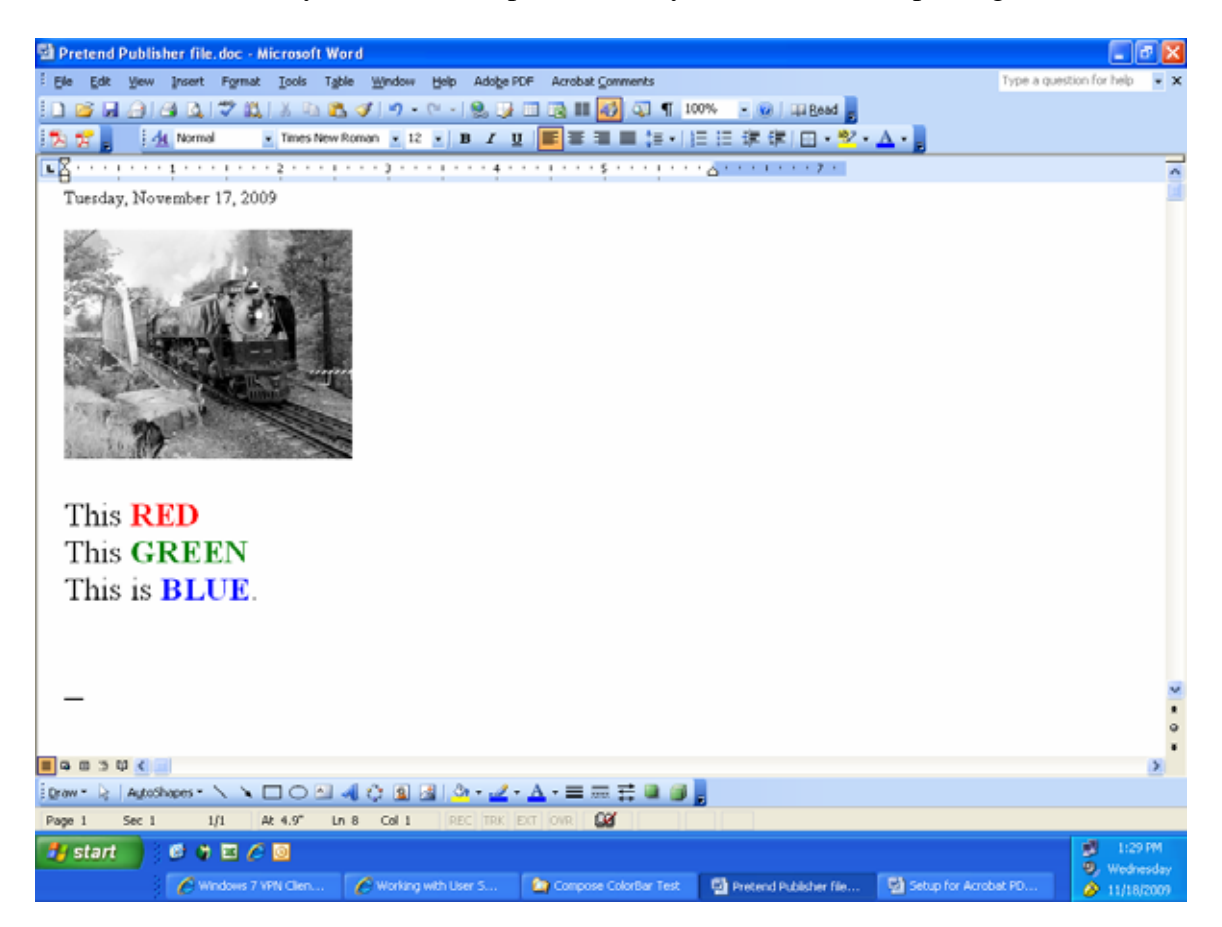

### Next is File -> Print

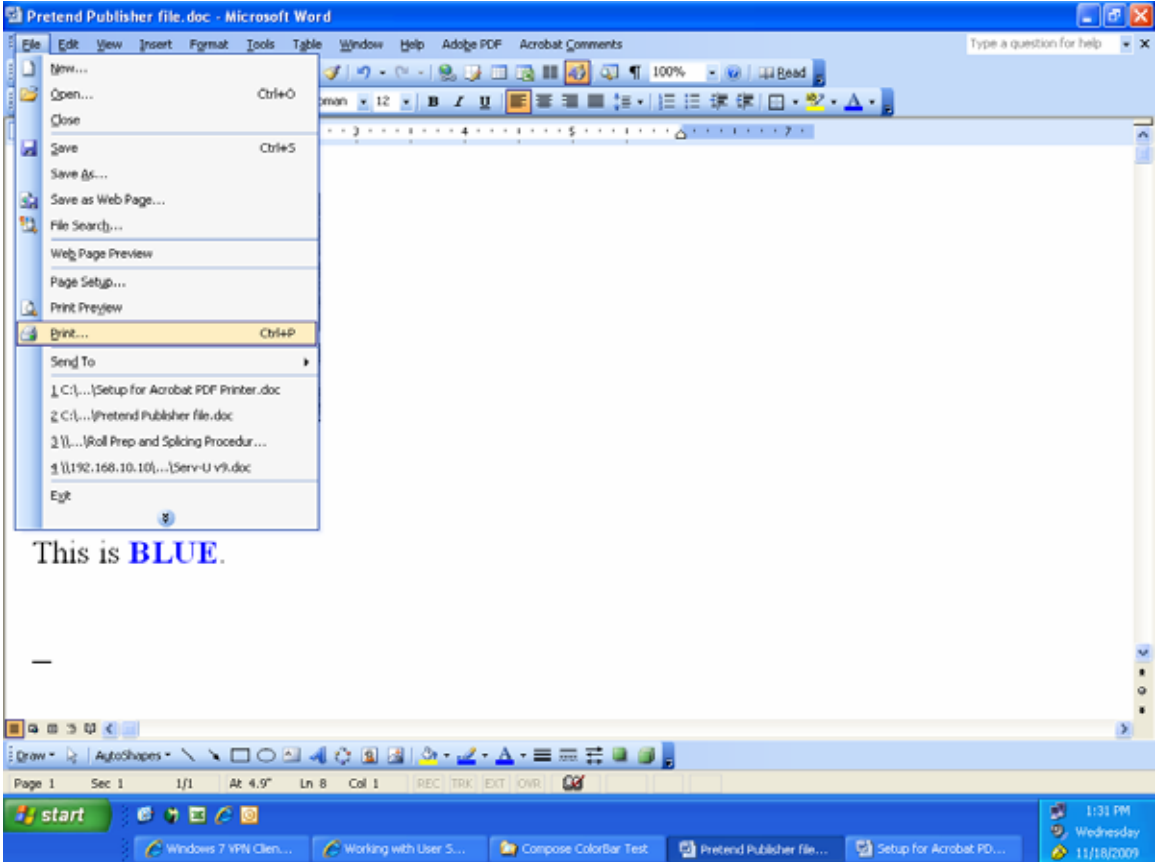

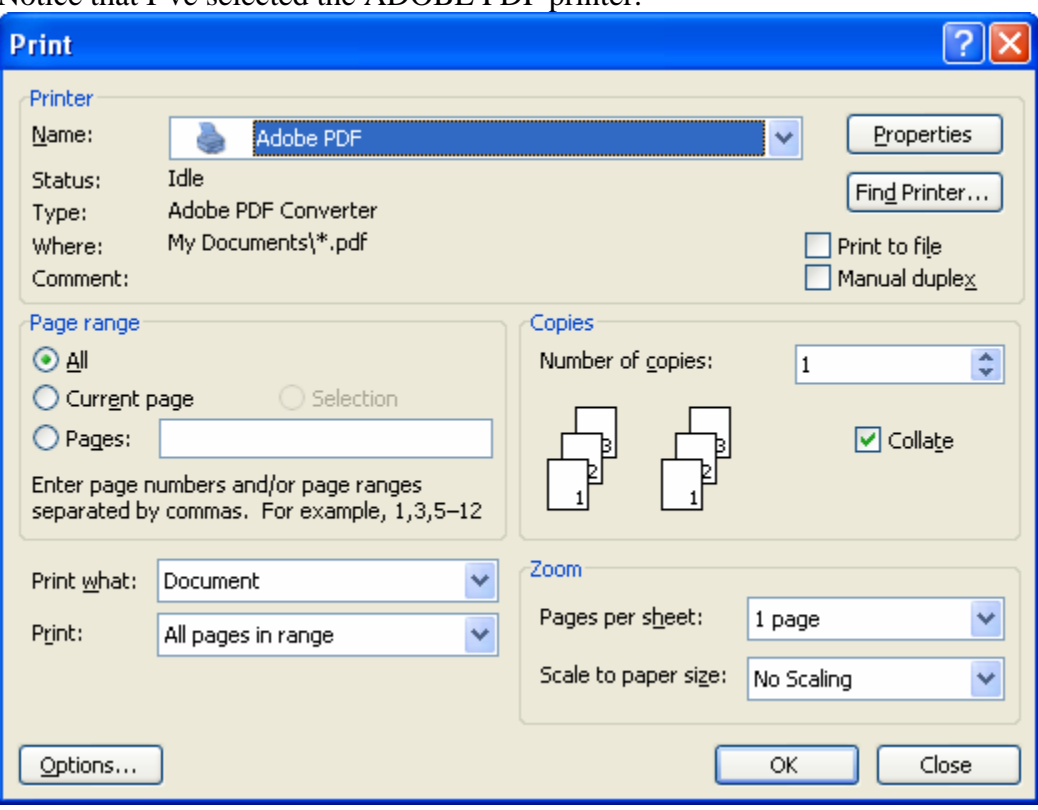

Notice that I've selected the ADOBE PDF printer.

#### Select **PROPERTIES**

Make sure the **ADOBE PDF SETTINGS** tab is selected, On Default Settings – select Press Quality. (This is a good stating point.) Finally, hit the **EDIT** button.

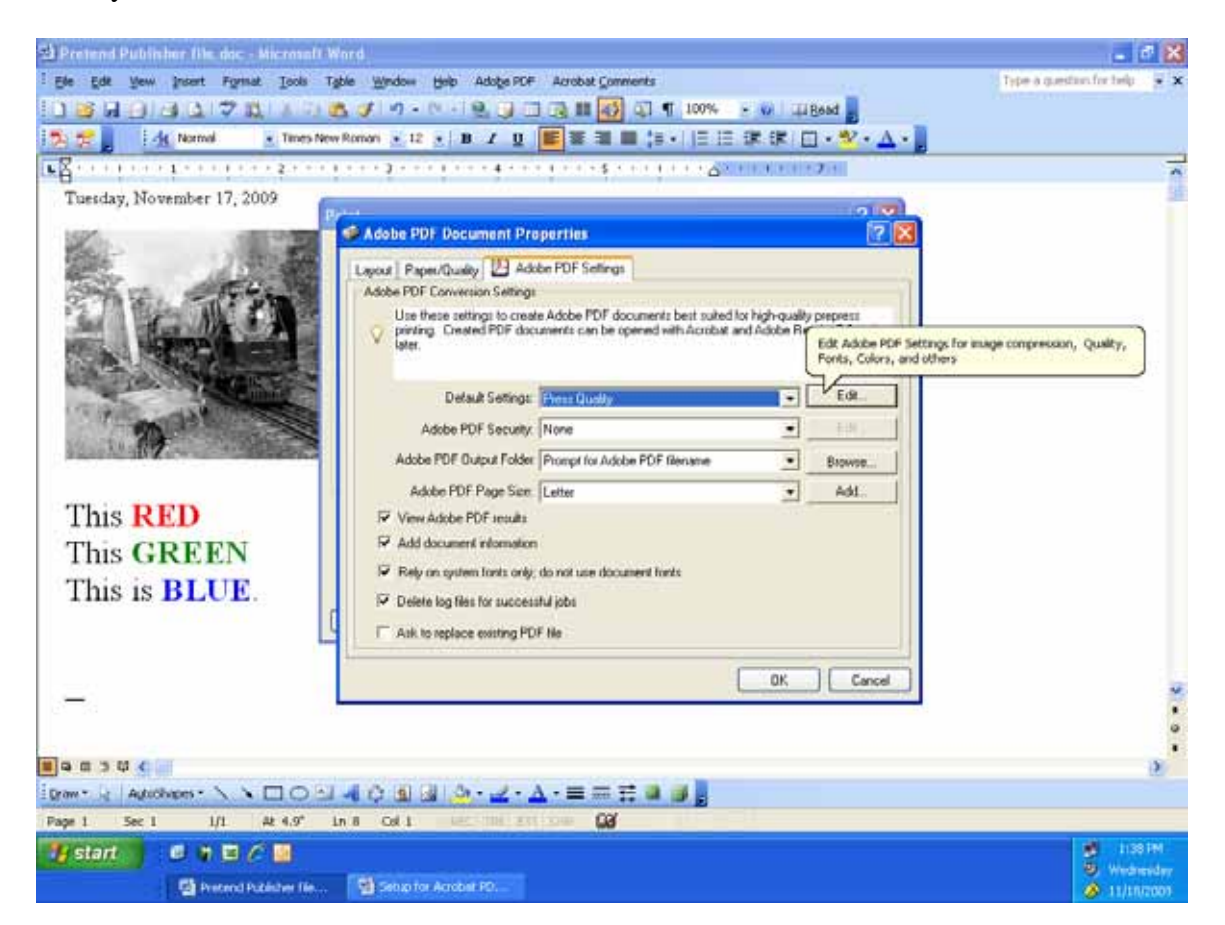

## *GENERAL*

Change: Compatibility to Acrobat 8 ( PDF 1.7 ) Resolution to 1200 dpi UN-check the Optimize for Fast Web view. You may have to adjust the Default page sizes, so send us a test page EARLY !!

Hit the SAVE AS button and save it as WESCO PRESS.

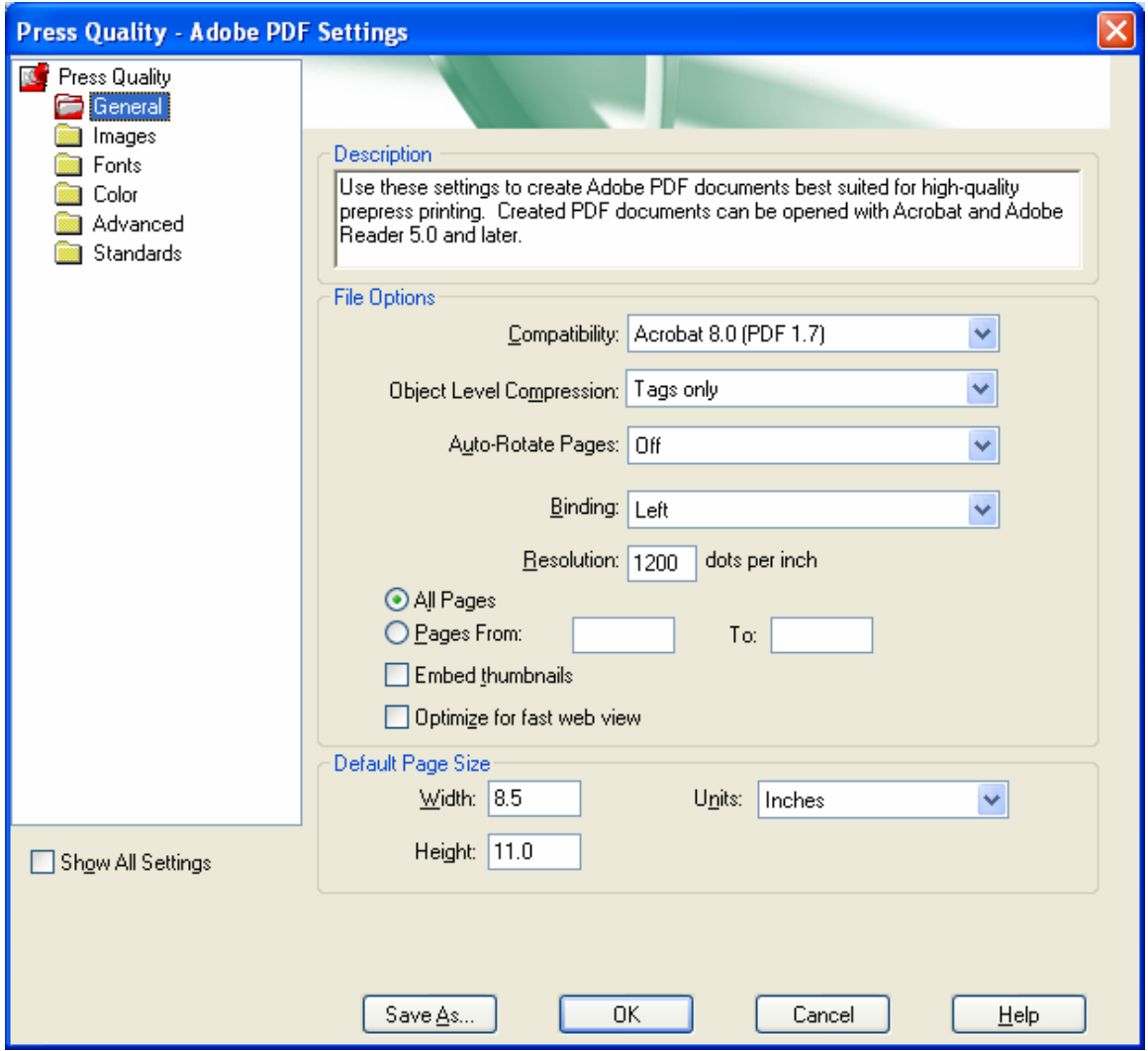

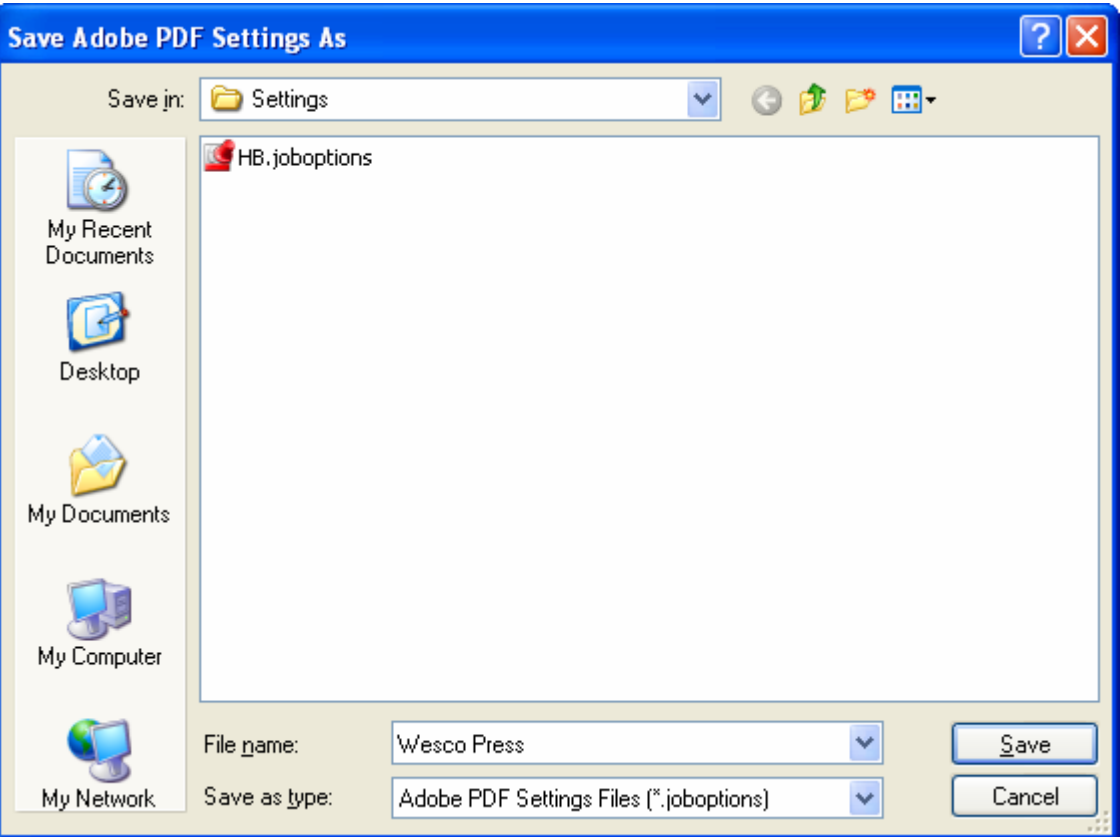

# *IMAGES*

Leave as the default.

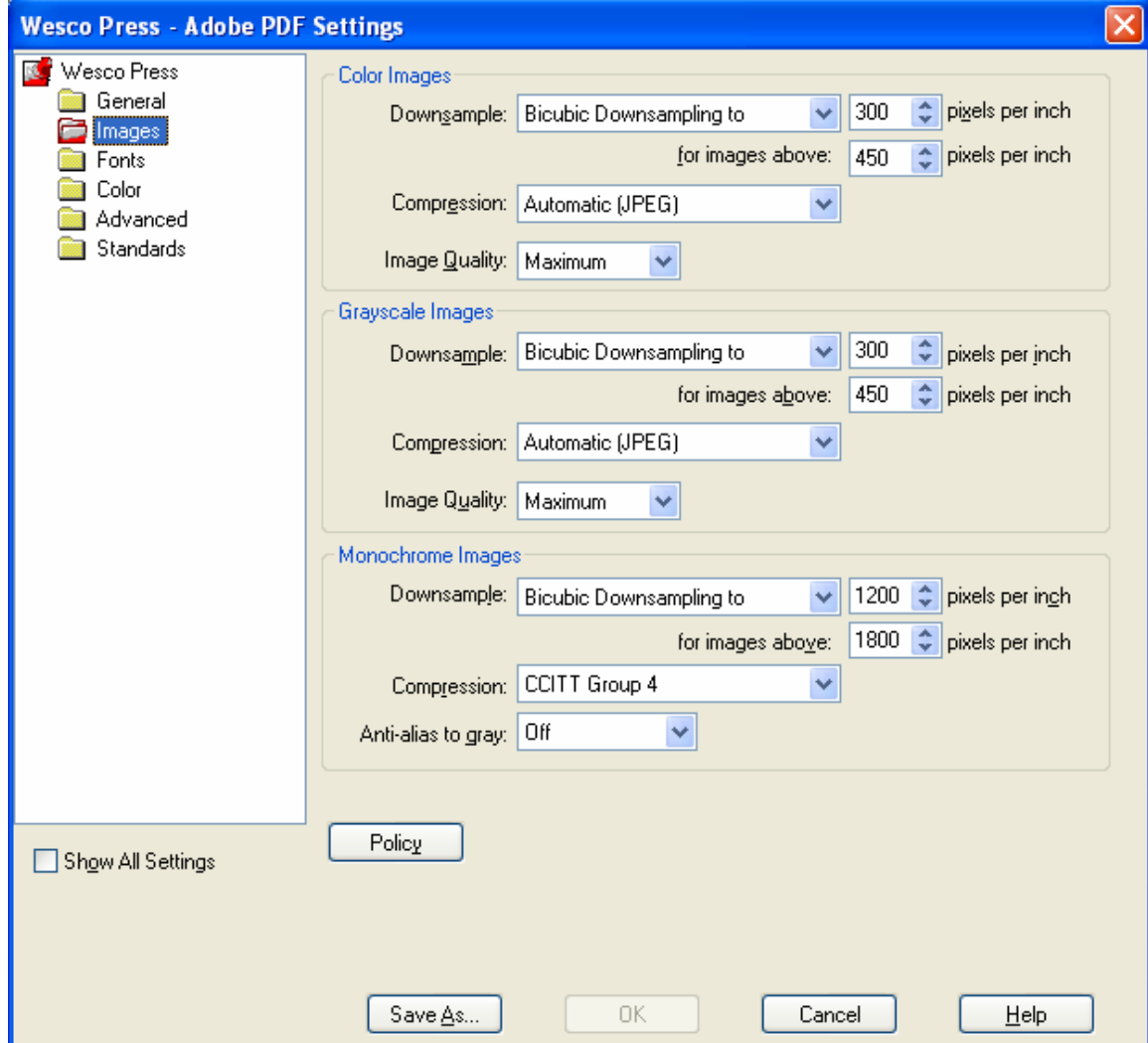

# *FONTS*

Changes will be for: **Embed** – Check this. We embed EVERYTHING into the PDF. When embedding fails – change to IGNORE.

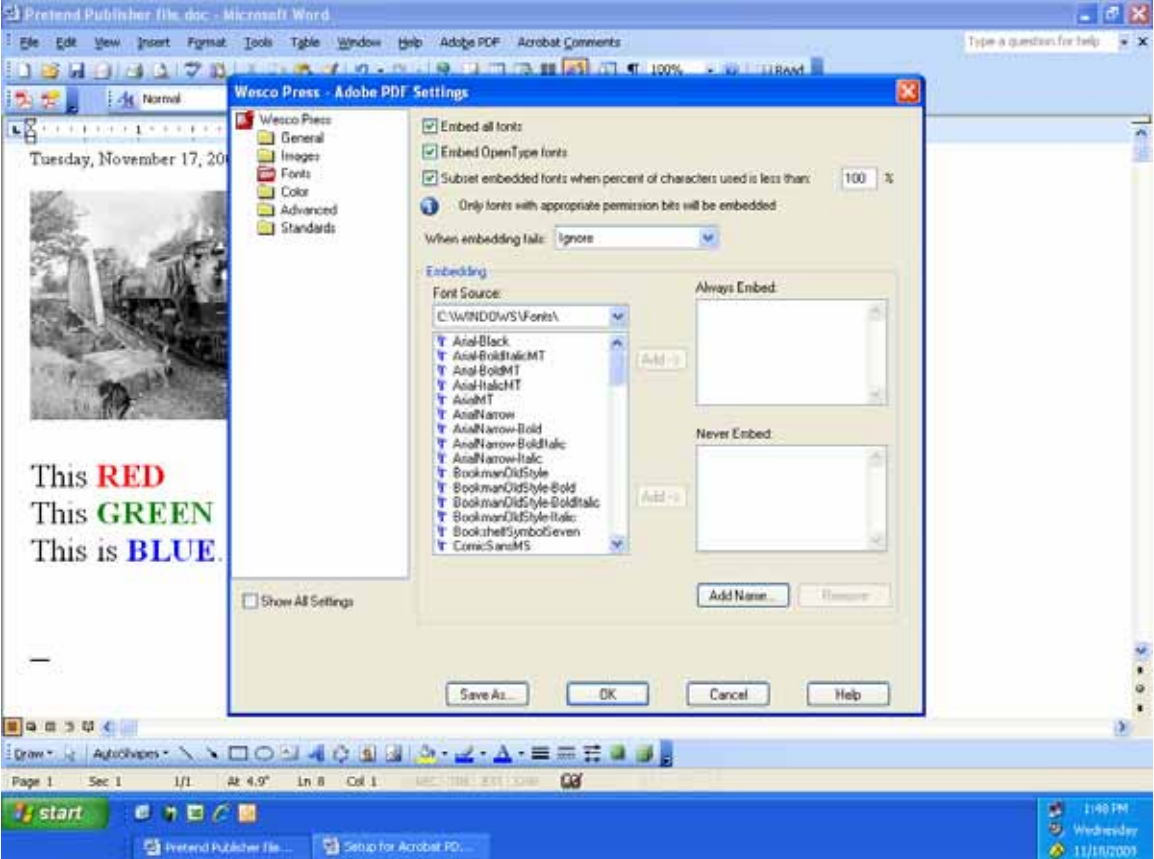

### *COLOR*

This is an IMPORTANT page………. Settings File = **None** Color Management Policies = **Convert ALL Colors to CMYK** Document Rendering Intent = **Perceptual** Working Spaces: Gray = **Dot Gain 20%**  RGB = **sRGB IEC61966-2.1**  CMYK = **US Web Uncoated v2** Preserve CMYK values for calibrated CMYK color spaces = **Checked** Preserver under color removal and black generation = **Checked** When transfer functions are found = **Apply**

Preserve halftone information = **Checked**

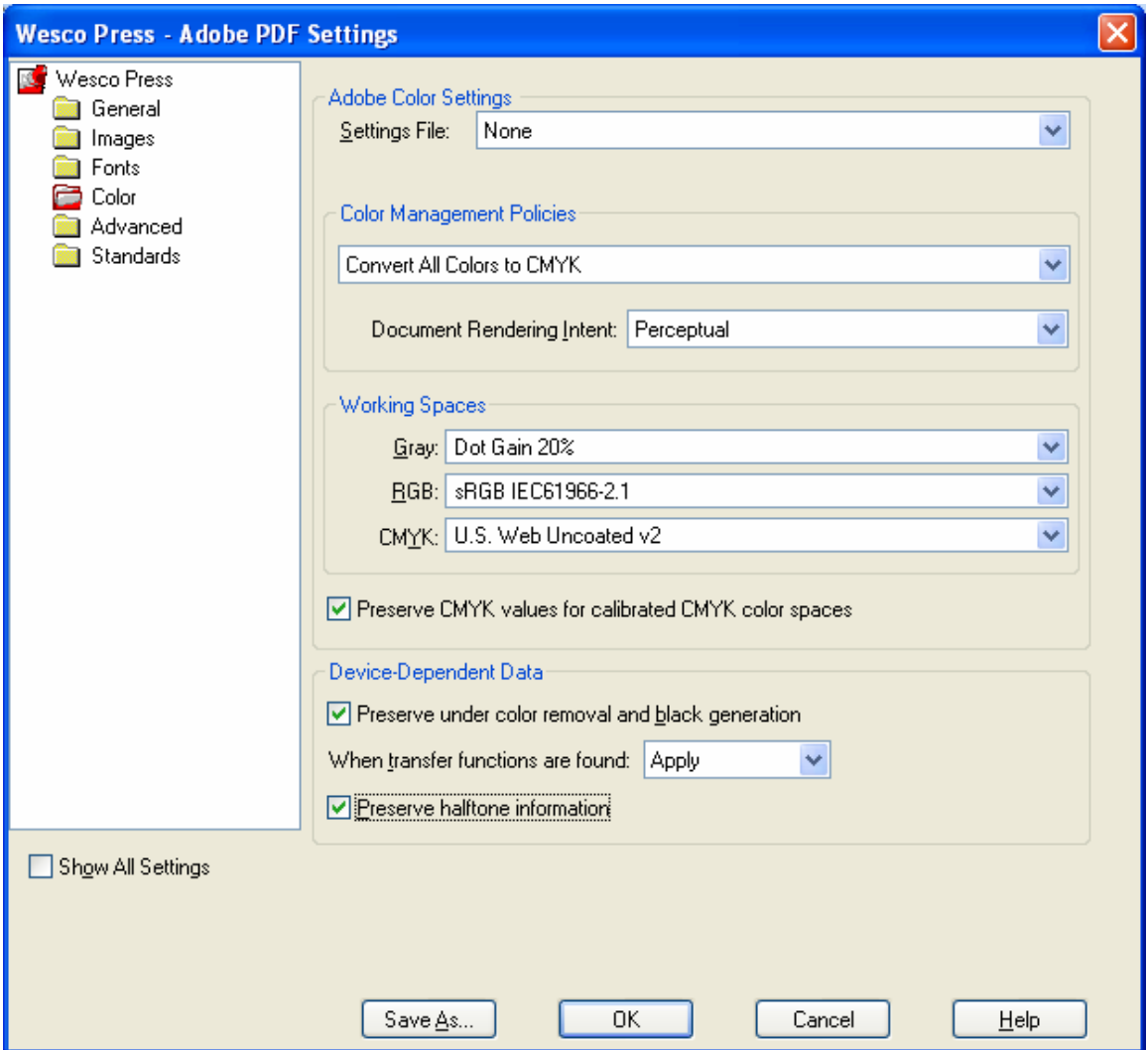

# *ADVANCED*

Allow Postscript file to override Adobe PDF settings = **UNCHECK** Process DSC comments = **UNCHECK**

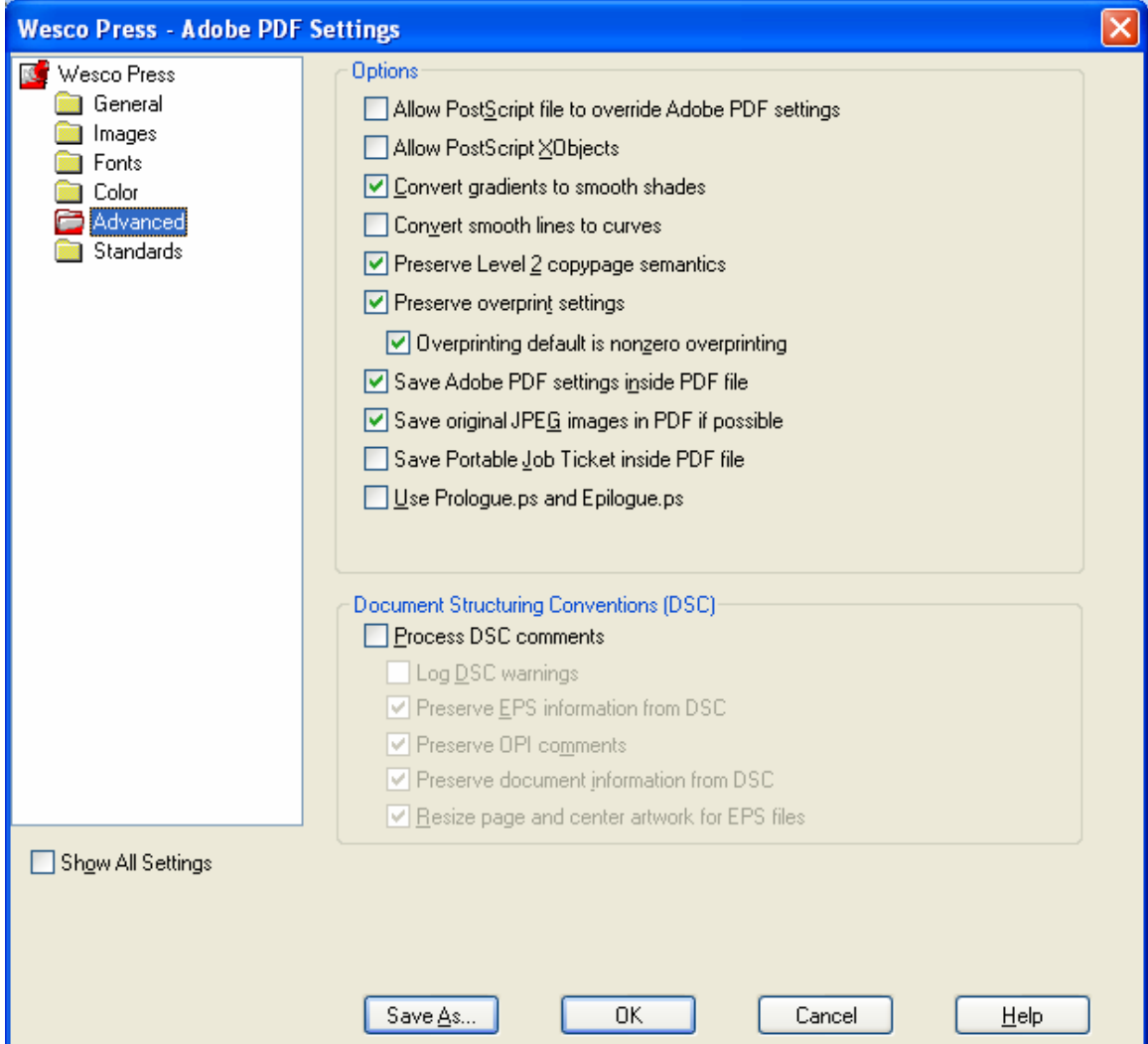

# *STANDARDS*

Compliance Standard = **NONE**

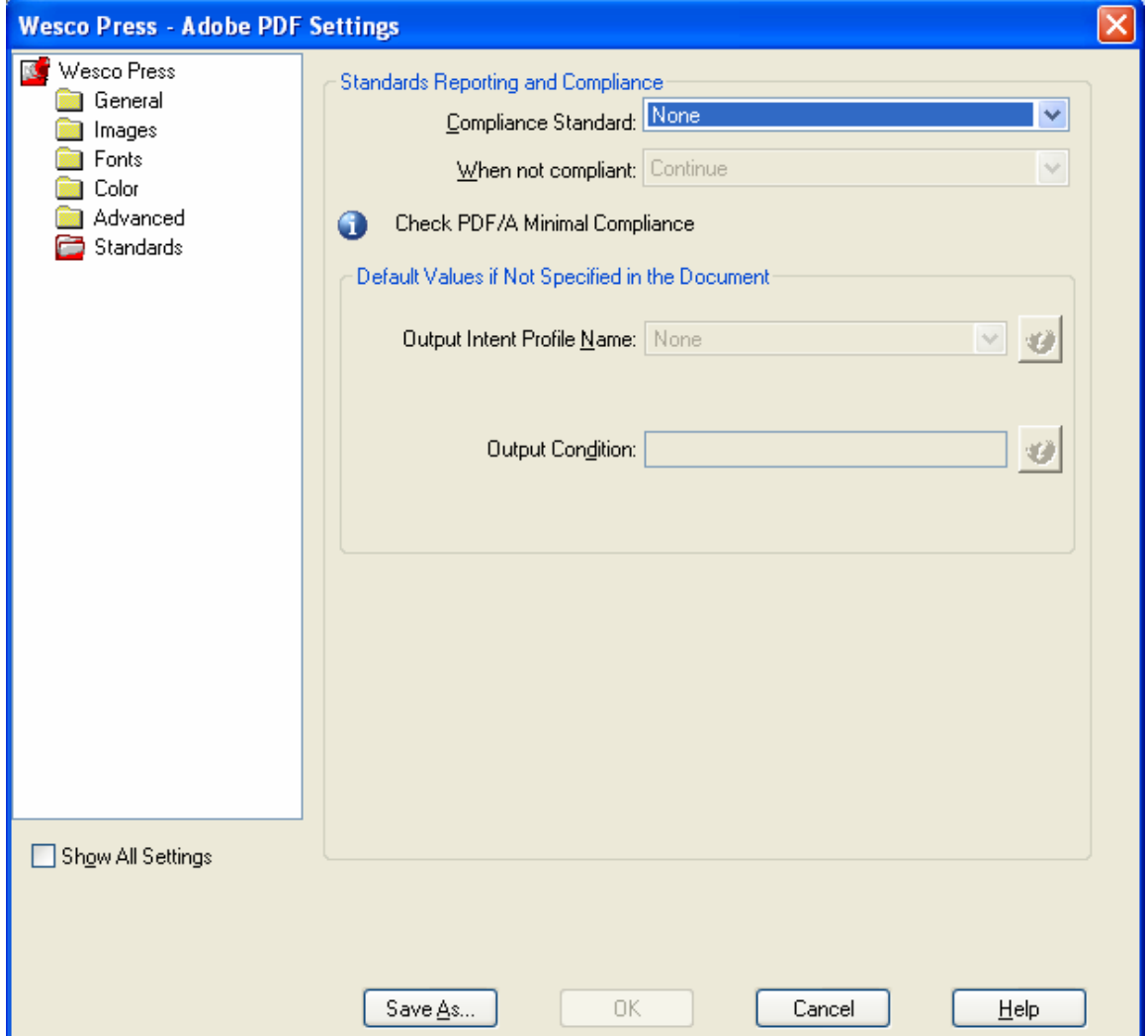

OK – that's all the settings that are needed. So do another SAVE AS and overwrite the Wesco Press option file.

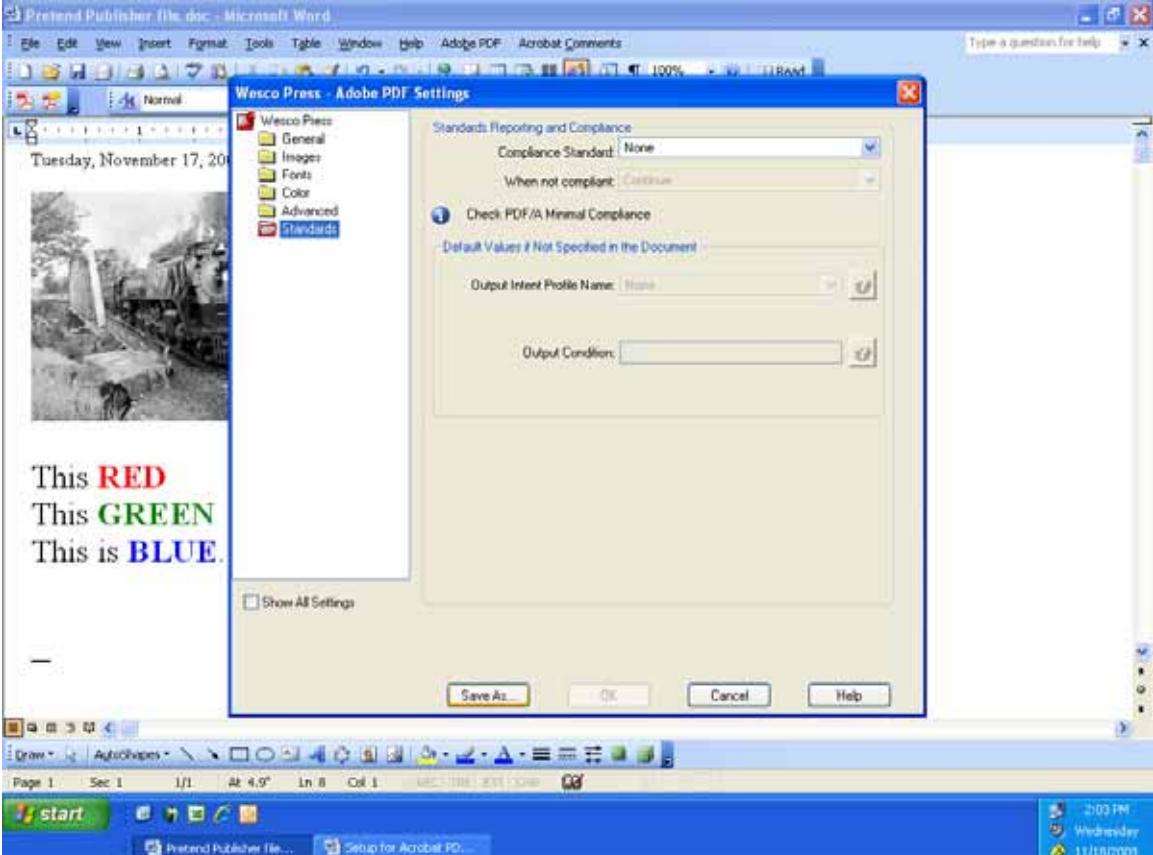

When that's finished – hit the **OK** button which will bring you back to the AdobePDF Settings tab. After making sure that WESCO PRESS is selected as the Default Settings choice, hit the **OK** button here.

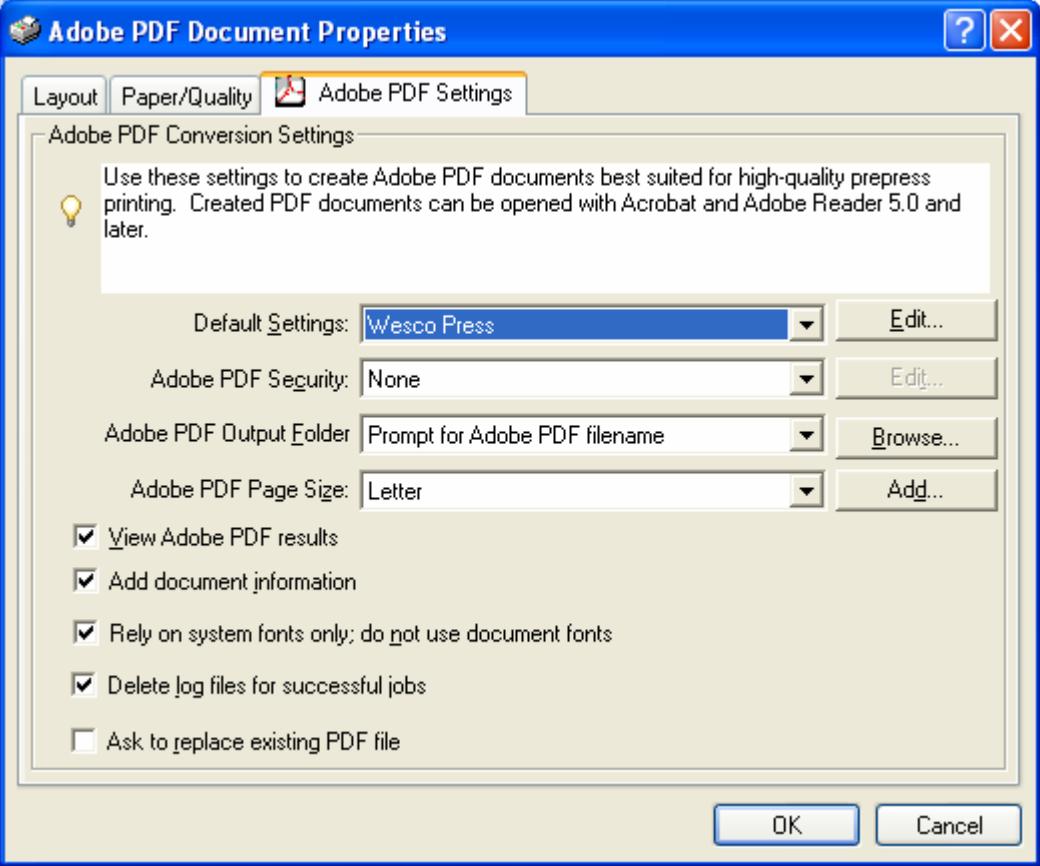

That should bring you back to the main Print menu. Hit the **OK** button.

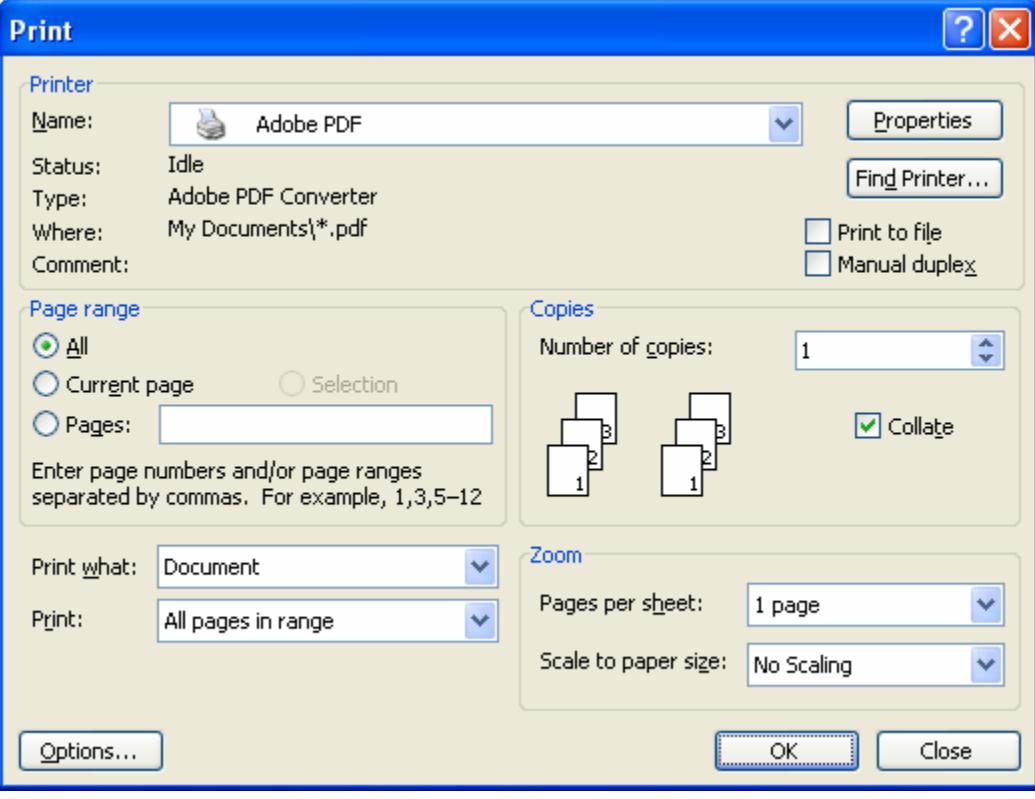

Save your PDF wherever you want it.

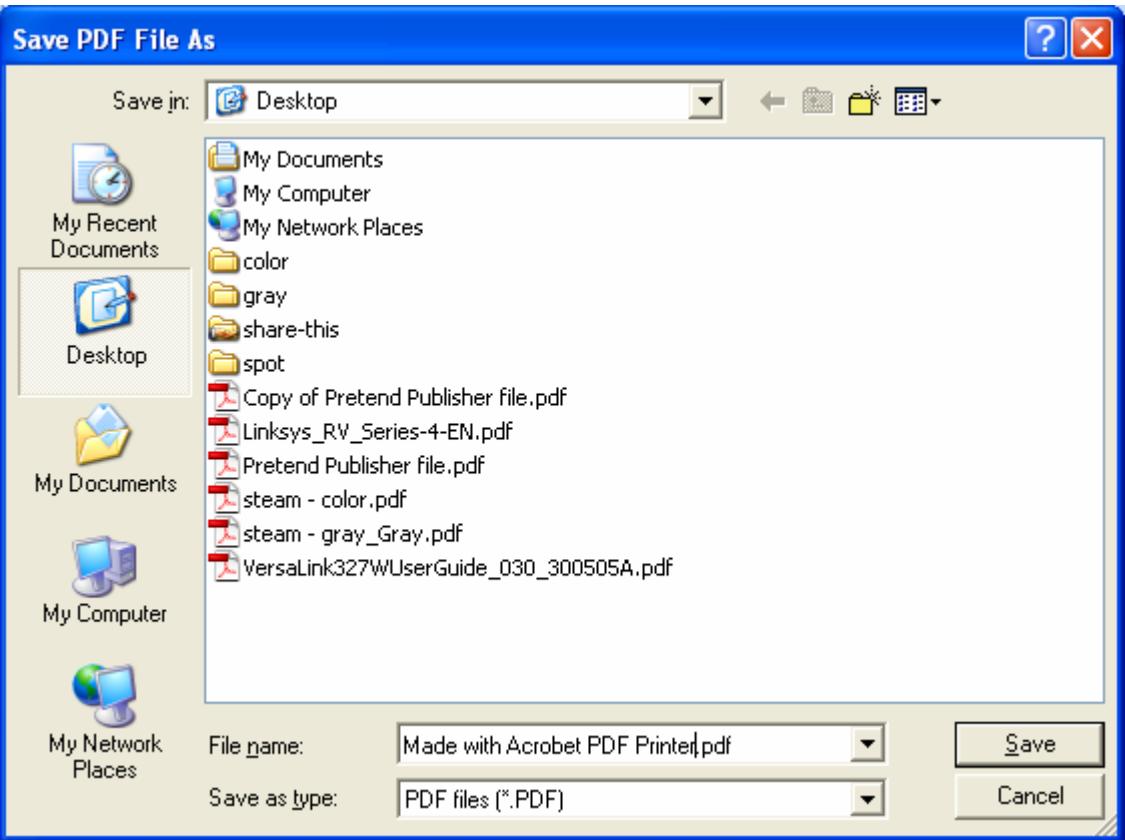

The new PDF is created with:

- All black text
- Grayscale photo
- CMYK colors

Don't worry about the Colors being made with 2 or more colors – we'll convert those to your press color when we receive the PDF files.

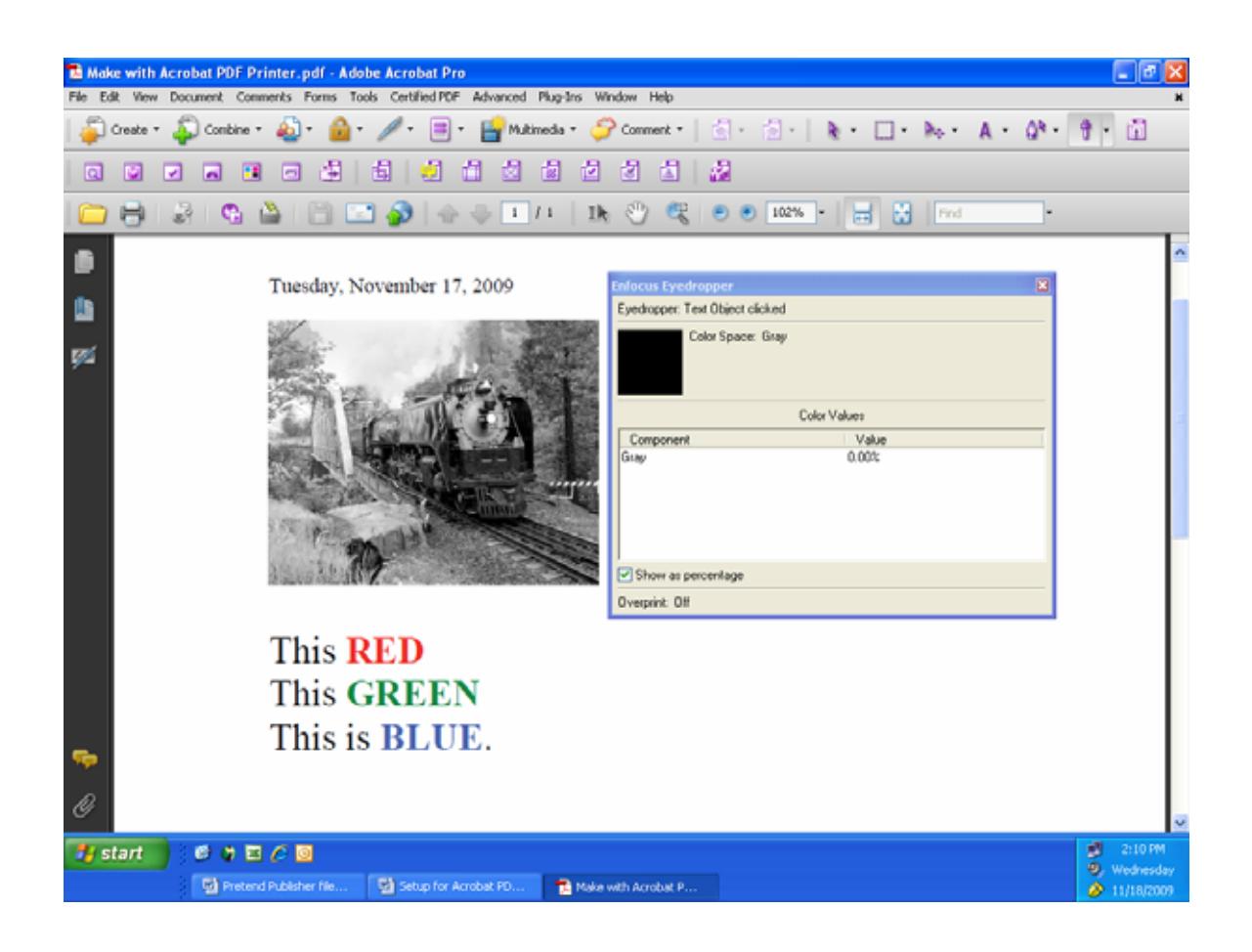

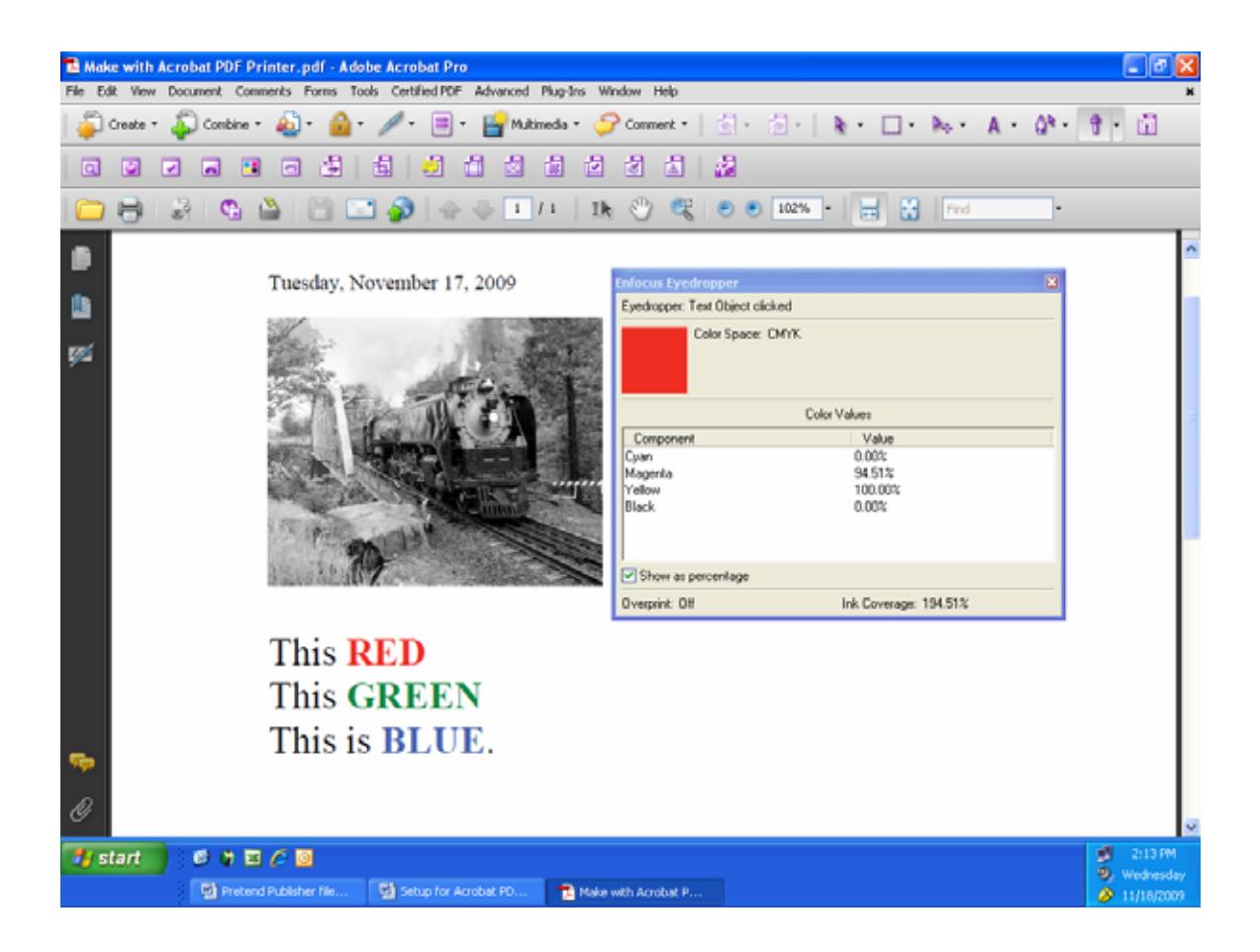

That's it !!! Load your PDFs to the FTP server.

HB